WIRING AND COMMISSIONING INFORMATION FOR **UNIVERSAL MULTI-LOOP INTELLIGENT ADVANCED CONTROLLER**

Specification No. 581-4-253 (fixed wiring terminals) 581-4-254 (plug-in wiring terminals)

# **GENERAL CONTROLLER DETAILS**

The IAC has been designed to be a very flexible controller and can be configured for use in a large number of different applications.

The IAC comes with a number of preset applications that can be selected by the user. These applications may then be further customised by the user if required. Once an IAC has been customised it is possible to save this new configuration in Satchnet and use it on any other IACs as required.

The IAC configuration and setting of parameters is carried out from a computer running the Satchnet Bubbleland software. See your Satchnet User Guide for details of using Bubbleland. In the event of a

## **MODULE LIST**

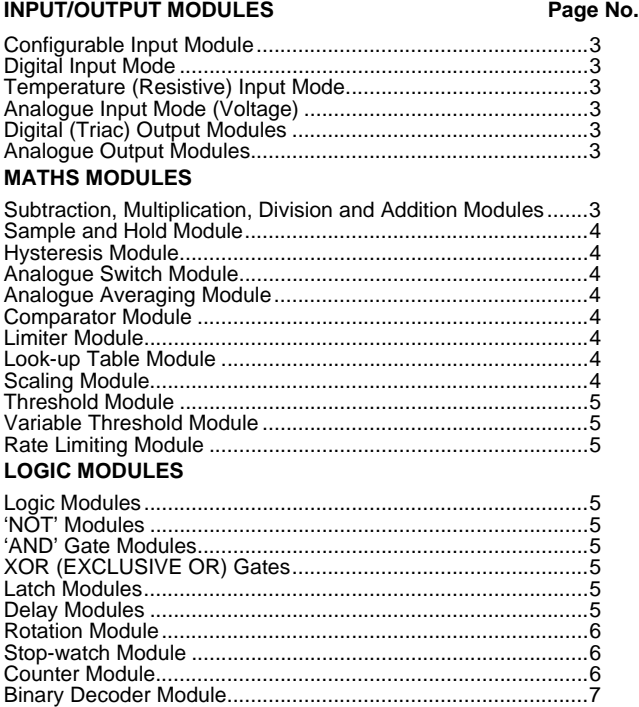

power failure, the IAC clock will stop until it is reset by the computer, a Touch-screen or re-synchronized by the digital input. The computer and Touch-screen broadcast the time on a regular basis. On restoration of power, the IAC will utilise the last known time before power failure.

If optional RTC board is fitted, the clock will continue to run in the event of a power failure and the parameters such as values are stored. The IAC is made up from a number of discrete modules as shown below:-

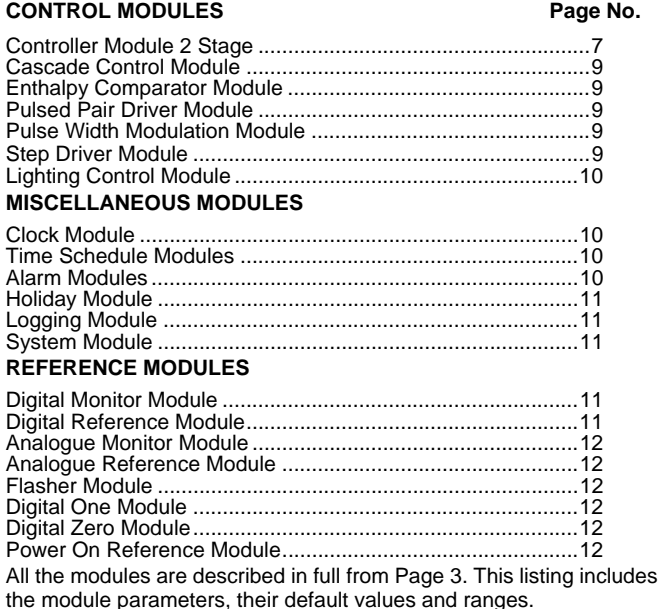

The modules are linked together either by choosing a preset application or by customising applications from a computer running the Satchnet Bubbleland software. The software employs a graphical interface that allows you to use a mouse to point at the various modules and link them together, any links that do not make sense or that will cause problems are rejected by the software. The various settable parameters within each module have standard default values that may easily be modified from the module menus. This method of configuring the controller guides the user through the configuration process in a logical manner.

C F

<span id="page-0-0"></span>DS 2.801 - Specification Information DS 2.501A - Commissioning Details MLI 2.801 - Mounting Details Sensors DS 1.001 - DRT, DDT DS 1.020 - DU, DUS, DUSF DS 1.030 - DDU DS 1.201 - DWT, DST DS 1.501 - DRH, DDH DS 1.401 - DOT, DOW DS 1.901 - RPW Actuators DS 3.001 - AVUE DS 3.010 - AVU DS 3.201/215 - ARX, ARE DS 3.401 - ALX, ALE DS 3.501 - ALXS, ALES DS 24.020 - AVX

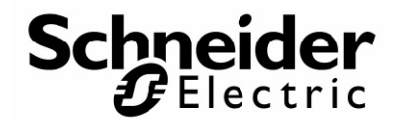

# **INSTALLATION**

### **LOCATION**

Select a position that is reasonably clean and free from damp and condensation. A minimum of 50 mm clearance is required above and below the controller to allow for wiring. Ambient temperature limits should be within 0 to 50°C.

For mounting instructions see MLI 2.801, as supplied with the controller.

#### **DO NOT SWITCH ON THE POWER SUPPLY UNTIL COMMISSIONING PROCEDURES HAVE BEEN CARRIED OUT.** To avoid inadvertent damage, it is recommended that the 24 Volt supply fuse is removed from the control panel and refitted after the site wiring and commissioning have been completed.

## **COMMISSIONING**

See DS 2.501A for details on commissioning the full Satchnet Networking system.

- 1. Ensure the IAC controller has no mains Voltages connected to any of its terminals before any commissioning checks are carried out.
- 2. Refer to the system diagram and check that all wiring is correctly connected to the terminal blocks.
- Ensure IAC terminal 1 is earthed.
- 4. Check that the terminal sockets are correctly aligned with the terminal plugs on the IAC.
- 5. Check that the controller inputs are configured correctly for the scheme to be used. [Fig.19](#page-19-0) shows the default inputs. When using preset applications the inputs must be reconfigured. See the 'Configurable Inputs' section of 'Applications' for details of the jumper settings required.
- 6. If any Output wiring is greater than 100 metres long ensure it is screened. All Input wiring **MUST** be screened. The screen should be earthed only at the IAC controller using the earth terminal supplied - Terminal 1 is an earth.
- 7. Ensure that the serial link connection is screened. The LAN screen must be connected to a verified good earth. See [Fig.24](#page-21-0) for details.
- 8. GENERAL:- Do not connect/disconnect any input, output or LAN with the power connected as this could damage the IAC.
- 9. Disconnect all outputs to the plant. Replace the 24Vac supply fuse.
- 10. Set the correct preset application for the system. If the configuration is to be loaded from a computer then select preset 0 (software preset) on the bit switch.
- 11. Set the correct address for the IAC (see [Fig.20, Page 20](#page-19-1) for setting details).
- 12. Remove the 24Vac fuse and re-connect all the outputs to the plant. Replace the 24Vac supply fuse.
- 13. Configure the IAC from a computer running ver 6.3 (or later) Satchnet Networking software. See configuration details starting on [Page 3.](#page-2-0)

# **BACKWARD COMPATIBILITY**

The IAC420 controller is backward compatible. The terminations are in exactly the same positions as in the IAC400 and the existing IAC 400 Bubbleland configurations can be converted to work with IAC420.

The following procedure must be followed when the configuration is converted using Satchnet Pro (Ver 6.3) or Satchnet Plus. When Satchnet Plus is used, Satchnet support files for the IAC420 must first be installed. Please contact your local sales office for your copy, or download the files from Satchwell BBS under conference no. 9 sales office file area.

- 1. In Satchnet create IAC400 controller symbol.
- 2. Enter the configuration library, select load a configuration from disk and note the file name of the application you wish to upgrade.
- 3. Enter Bubbleland and for each module used make a note of it's instantiation number and the value/state of all the associated parameters.
- 4. Exit from Satchnet. At the DOS prompt rename the IAC400 configuration files VAV2\$xxx.lib and VAV2\$xxx.bub to be DAC1&xxx.lib and DAC1\$xxx.bub (SATCHNET/LOG directory).
- 5. In Satchnet create IAC420 icon.
- 6. Enter Bubbleland and select the system module. Put the controller into 'NULL OUTPUT'.
- 7. Select the option load a configuration from disk from the configuration library menu, and select the renamed configuration file.
- 8. Satchnet Pro asks if the configuration is downloaded to the controller. Answer No.
- 9. Get data from the controller to allow the selection of new modules.
- 10. Enter Bubbleland and Satchnet Pro prompts 'Links Changed! Transmit!'. Answer No.
- 11. Enter Bubbleland. Delete input modules and the clock module (if they exist). Select from the Bubbleland library new input and clock modules and link them. Using notes made in (2) re-enter the module parameter data.
- 12. Take the controller out of 'NULL OUTPUT'.
- 13. Select the configuration library option from the controller main menu and perform 'get data from controller'.
- 14. SAVE THE NEW CONFIGURATION ON THE DISK.

# **GENERAL NOTES**

1. The IAC uses two types of signal internally. They are as follows:-

Analogue Values from –10,000 to +10,000 these represent temperature (°C, °F), Voltages, Ohms, Lux and control outputs. Digital signals, these signals are either On or Off.

- 2. Analogue inputs or outputs cannot be directly connected to Digital inputs or outputs. To convert an analogue value to a digital signal use a threshold module.
- 3. When handling Voltage or controller output signals you should note that values are in the range of 0 to 100 where 0 = Off or Volts and 100  $=$  full On or 10 Volts.
- 4.  $°C$ , °F, Ohms and Lux are all displayed as actual values e.g.  $20°C = 20$ ,  $68°C = 68$ ,  $2000Ω = 2000$  etc.

5. When using a two stage controller for single stage only the unused stage should be set as follows:- **Proportional Band** = 10,000 **Integral Action Time** = 0 **Derivative Action Time** = 0

**Ramp Time** = 0

- 6. Maximum of 200 links between modules per IAC420. If Satchnet 6.21 is used, the maximum number of links/text symbols is 255. If this is exceeded, problems may occur.
- 7. **Configurable Inputs**

The IAC420 inputs can be configured independently by using jumper links on the controller PCB to be either Resistive, Digital or Analogue (Voltage) inputs. The table below gives information on the jumper setting required for each input to be configured as well as the default input configuration. [Fig.19](#page-19-0) also shows the inputs in their default configuration set up. This default set up matches the earlier IAC400 controllers fixed set up so that upgrades are easier.

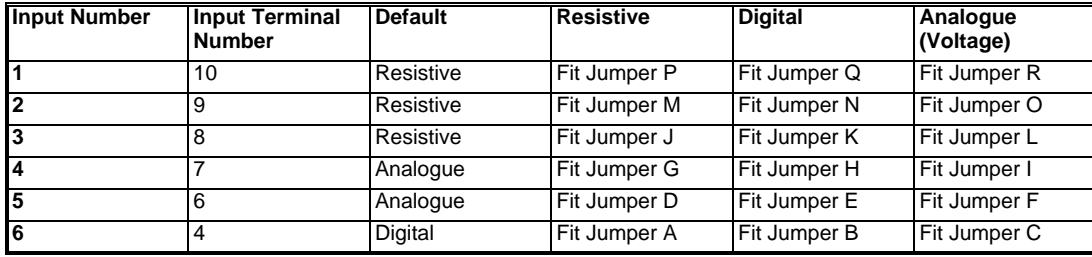

When using preset applications the inputs must be reconfigured. See the '[Configurable Inputs'](#page-13-0) section of ['APPLICATIONS](#page-13-1)' for details of the jumper settings required.

<span id="page-2-0"></span>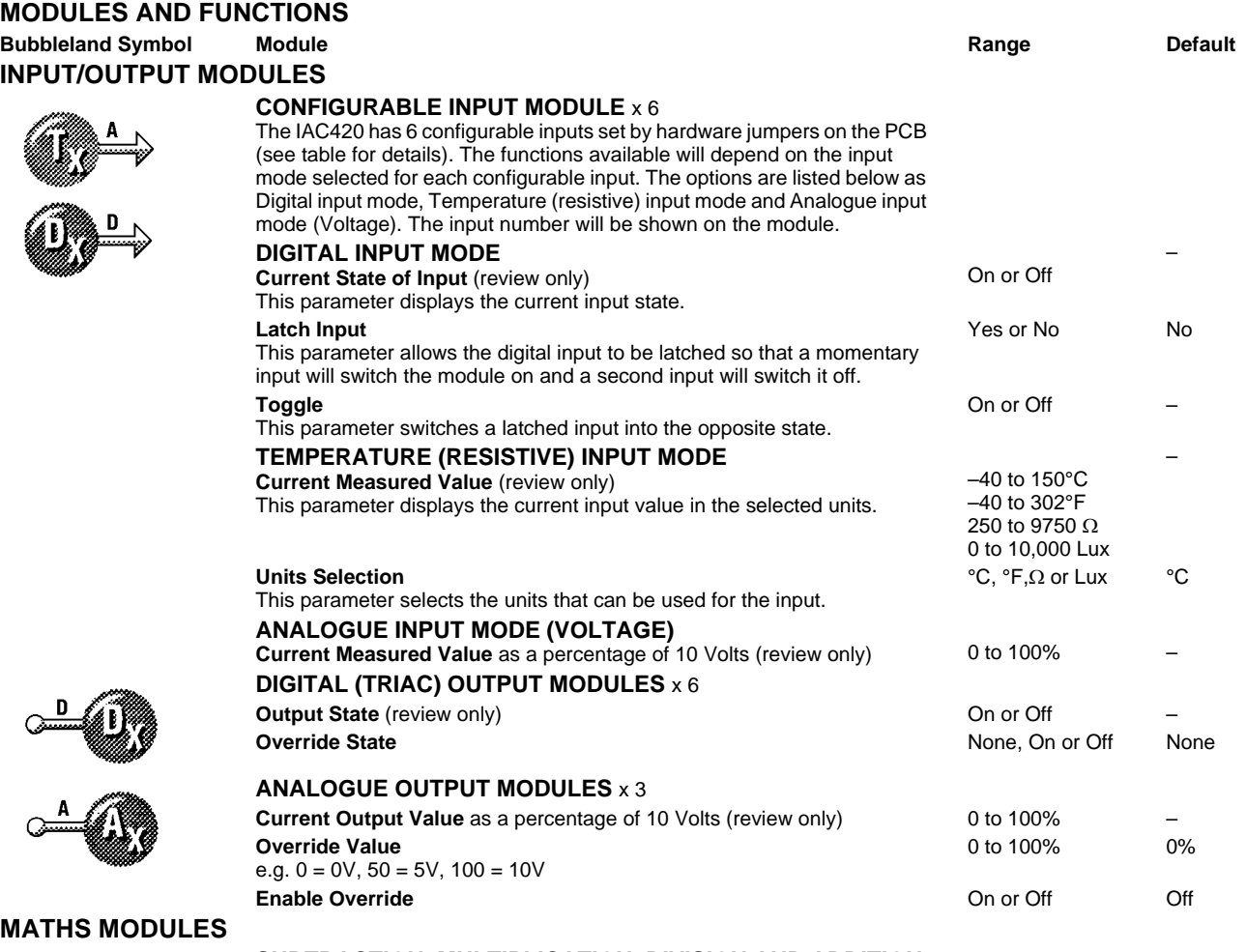

## **SUBTRACTION, MULTIPLICATION, DIVISION AND ADDITION MODULES**

(x 10 total number of any combination)

These modules allow mathematical operations to be carried out on values within the controller. Each module can accept two value inputs and the module will produce a value output. The addition module is shown, left.

**MATHS MODULES** (Cont.) **Bubbleland Symbol Module Module Range Range Range Default** 

#### **SAMPLE AND HOLD MODULE** x 3

This module is used to sample an Analogue value when the Digital input on the module is momentarily switched on. The sample module will then output the current sample value. The module will keep the value until the next time the Digital input is set to on at which point another sample is taken. If the Digital input is left set at on, the output of the module will follow the module input.

#### **HYSTERESIS MODULE** x 6

**ANALOGUE SWITCH MODULE** x 10

The switching is triggered by a digital input state.

**ANALOGUE AVERAGING MODULE** x 3

This module is used to pass on a change in value only when that change is greater than the value set in the module. When a change is passed through the digital output is switched on briefly. This can be used to drive the Logging module for event based logging.

This module switches an analogue output between two analogue inputs.

Possible applications are sensor selection, override of fan speeds/actuator

This module requires no setting and is used to average upto 3 inputs. The module supplies a maximum, minimum and average output value.

position etc.

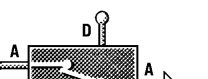

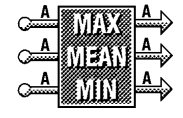

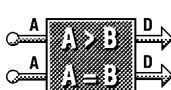

## **COMPARATOR MODULE** x 6

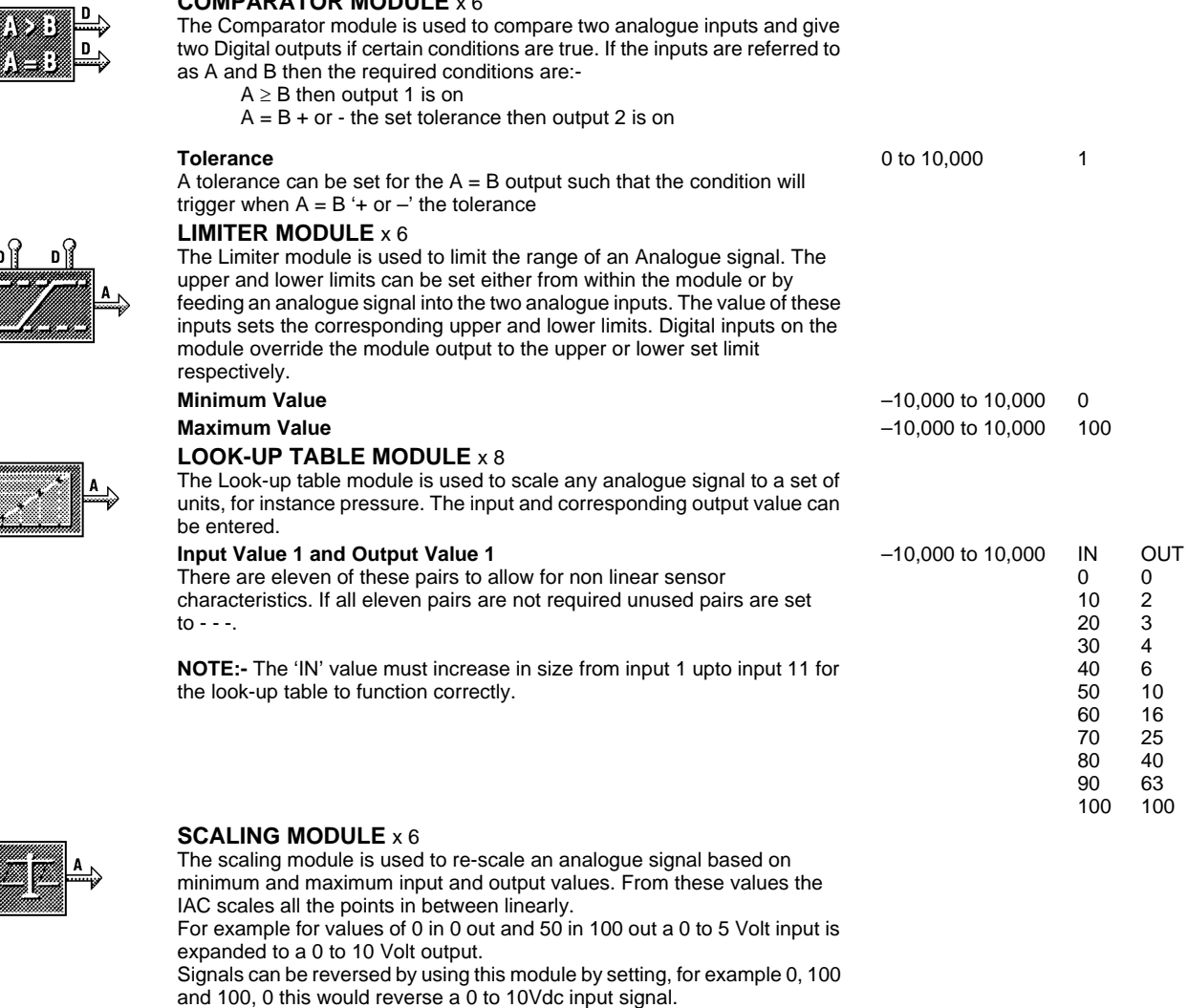

**NOTE:-** The Input Minimum Value must be less than the Input Maximum for the Scaling Module to function correctly.

**Input Minimun Output Minimu** 

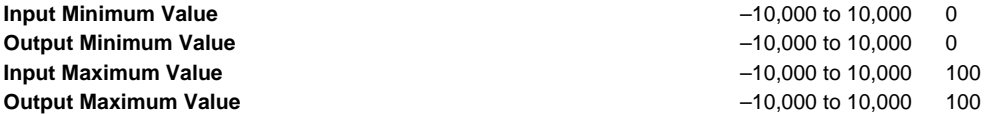

**Hysteresis** 0 to 10,000 1

**4**

 $\frac{A}{\sqrt{2\pi}}$ 

**MATHS MODULES** (Cont.) **Bubbleland Symbol Module Range Default**

#### **THRESHOLD MODULE** x 10

The Threshold module is used to provide a switched output from an analogue input. If both the on and off values are set the same the module will act as a simple switch. If the off value is set below the on value then the switch will have a hysteresis on it.

The Off threshold must be less than or equal to the On threshold.

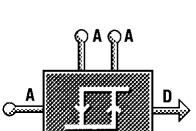

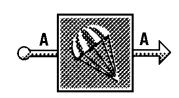

# **VARIABLE THRESHOLD MODULE** x 10

This module has an ON and OFF threshold value set on the first and second nodes respectively on the top of the module. When the input value is greater than or equal to the ON threshold the digital output will be ON. When the input value is less than or equal to the OFF threshold value the digital output will be OFF.

#### **RATE LIMITING MODULE** x 3

This module allows any varying analogue signal to be slowed down or smoothed. The time (in seconds) and a value are set. The output value will then follow the input as long as it changes at/or slower than the set value per set time period. If it changes faster than the values set then the output will change only at the rate set. For example, the module may be set at 5°C per 1 second, if the input changes by 10°C in 1 second and stabilizes then the output will take two seconds to equal the input.

# **LOGIC MODULES**

**LOGIC MODULES** ( x 20 total number of any combination of 'NOT', 'AND' and 'XOR' Gates)

# **'NOT' Modules**

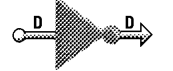

This module requires no setting and is used to reverse the digital inputs i.e. On/Off inputs. This can be any On or Off signal within the IAC. For example, if a digital signal is Off when it goes into the inverter it will be transmitted out as On and vice versa. In conjunction with the 'AND' gates, and 'XOR' Gates these inverters can perform interlock functions.

#### **'AND' Gate Modules**

This module is used to take 2 digital inputs and 'AND' them together to give a new digital output. The gate must have both digital signals as On before it will give an On output. In conjunction with the 'NOT' gates and 'XOR' gates these gates can perform interlock functions.

#### **'OR' Gate Modules**

Digital input modules act as an or gate.

### **XOR (EXCLUSIVE OR) Gates**

XOR GATE, one input only must be On to give an On out. E.g. Off, On = On out

**NOTE:-** All digital inputs work as a normal OR GATE within normal modules when multiple digital signals are applied to a single digital input. That is any number of the inputs are On then the output is On. E.g. Off, On, Off, On, On  $in = On$  out.

By placing a NOT GATE after an AND Gate the output is inverted thus providing a NAND gate equivalent. A 'NOR' gate is created by connecting two or more inputs into a 'NOT' gate. By placing a NOT Gate after an XOR Gate an EQUIV Gate is created (if both inputs are the same then the output is ON, if not the output is OFF).

The Latch module is used to take a momentary Digital input and give a latched output. The output will now stay on until it is cleared by the reset

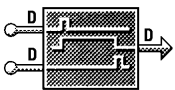

#### This module is used to monitor a pulse type signal and create a longer signal.

input being set momentarily to on.

**LATCH MODULES** x 6

## **DELAY MODULES** x 10

The delay module enables an incoming digital signal to be manipulated. By delaying the on state you can ensure that the incoming signal must be on for a minimum amount of time before it is recognised. By delaying the off state of the incoming signal a minimum on time can be guaranteed. The output from the module can then be used as an output to another module. See overleaf for examples.

**On Threshold** –10,000 to 10,000 0

**Off Threshold Contract Contract Contract Contract Contract Contract Contract Contract Contract Contract Contract Contract Contract Contract Contract Contract Contract Contract Contract Contract Contract Contract Contrac** 

**Time** 1 to 10,000 Seconds 0 Secs **Deviation** –10,000 to 10,000 0

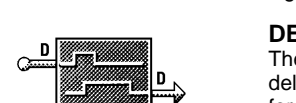

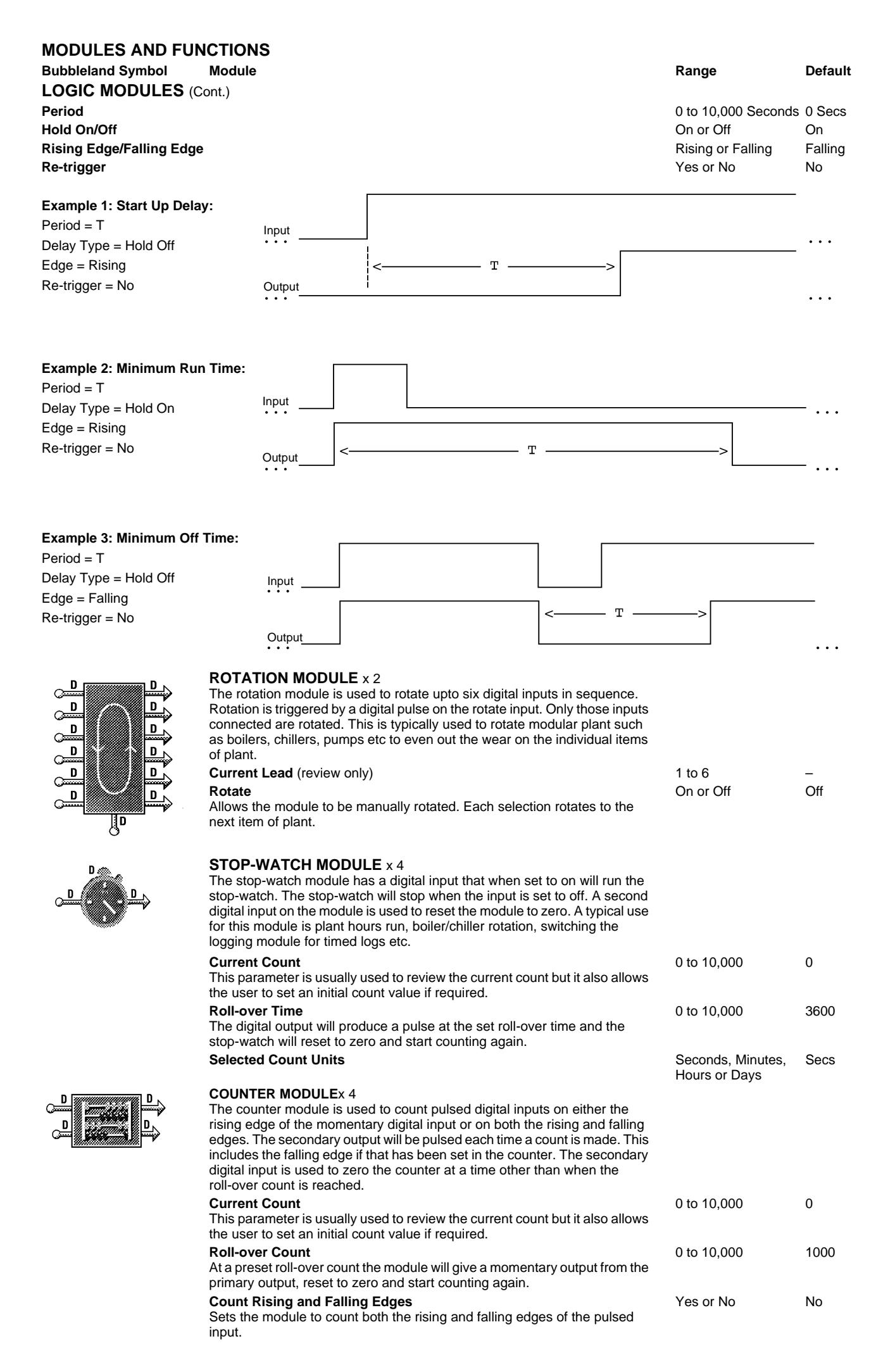

**Bubbleland Symbol Module Module Range Range Range Default** 

**LOGIC MODULES** (Cont.)

# $\overline{\mathsf{P}}$ D D D D ္ပါ<br>၂၀၂၀ B n FS. D

## **BINARY DECODER MODULE** x 3

This module is used to decode a 3 bit binary encoded input and provide a single output on one of the digital outputs as shown in the table below. An analogue output is used to provide a numerical representation of the binary encoded input.

![](_page_6_Picture_386.jpeg)

# **CONTROL MODULES**

![](_page_6_Picture_8.jpeg)

mode.

## **CONTROLLER MODULE 2 STAGE** x 3

**Calculated Set Value** (review only)

![](_page_6_Picture_387.jpeg)

![](_page_7_Picture_366.jpeg)

#### **CONTROL MODULES** (Cont.) **Boost** (review only) This parameter shows the influence boost is having on the currently active stage. As boost overrides the stage fully on, the level can only ever be 0 or 100%. 0 or 100% – **CASCADE CONTROL MODULE** x 3 The cascade control module provides a single stage  $P + I + D$  controller. This control module can be linked to other cascade controller modules within the same IAC to provide more than one stage of control. The cascade controller modules are cascaded together by using the special double nodes. When cascaded together the software ensures that only one module (stage) is active at any one time. Control is passed between the modules to ensure a smooth transition from one to the next. Integral and/or derivative action can be disabled by setting them to zero. **Set Value** –10,000 to 10,000 55 **Proportional Band** 0 to 10,000 40 **Integral Action Time** 20 **10,000** 20 **Derivative Action Time** 0 to 10,000 0 **Stage Type** - This parameter is used to set either Htg = RA = 0 or  $Clg = DA = 1$ 0 to 1 0 **Actuator Stroke Time** 0 to 1 0 **ENTHALPY COMPARATOR MODULE** x 1 The Enthalpy Comparator module consists of two pairs of temperature and humidity inputs. The Enthalpy is calculated from each pair of temperature/humidity inputs. The output is on if the top pair of inputs have a greater enthalpy (total heat content) than the bottom pair. Typically this module is used to compare the enthalpy of the recirculated air and fresh air and to override the controller to minimum or maximum fresh air depending on application. **PULSED PAIR DRIVER MODULE** x 3 **Stroke Time** This parameter allows the actuator stroke time to be set and is used by the IAC to determine the position of the actuator on the output stage. 0 to 10,000 Seconds 65 Secs **Run On Time** This parameter sets the maximum actuator run on time. The output will be turned off if the pulse pair driver has been running in one direction for longer than the programmed Run On Time. 0 to 10,000 Seconds 600 Secs **Action** (review only) This parameter displays the current output state of the stage. Stopped, Increasing, – Decreasing, at Minimum or at Maximum **Current Position** as a percentage of stroke (review only) This parameter displays the approximate position of the actuator as a percentage of its full stroke, where  $0 =$  fully Closed and  $100 =$  fully Open. 0 to 100% – **Current Run Time** (review only) This parameter displays the number of seconds that the actuator has been running in one direction. The number of seconds is reset to zero when the direction of movement changes. 0 to 10,000 Seconds – **PULSE WIDTH MODULATION MODULE** x 4 **Cycle Period MODULES AND FUNCTIONS Bubbleland Symbol Module Range Default**

The length of the cycle the period corresponds to the pulse time required for 100% opening of the wax actuator. This parameter allows the cycle period to be set. The IAC then uses this time to work out the length of pulse required to position the actuator when it is being controlled.

## **STEP DRIVER MODULE** x 3

When driving the step driver module from a voltage or control module stage output then values between 0 and 100 should be set where  $0 = 0$ V or fully Off and  $100 = 10V$  or fully On. **Step 1 Switch on Point (Bottom Step)** This parameter is used to set the switch on point for the step. –10,000 to 10,000 10

![](_page_8_Picture_384.jpeg)

This allows the hysteresis to be set for all the stages and should always be set to less than the smallest gap between steps, this should be done to avoid erratic control.

![](_page_8_Picture_7.jpeg)

![](_page_8_Figure_8.jpeg)

![](_page_8_Picture_9.jpeg)

n

![](_page_8_Picture_10.jpeg)

![](_page_8_Picture_11.jpeg)

1 to 3,600 Seconds 20 Secs

–10,000 to 10,000 80

![](_page_9_Picture_318.jpeg)

![](_page_9_Picture_2.jpeg)

# **ALARM MODULES** x 6

The alarm module is used to monitor a digital signal, when the signal is on the alarm module registers an alarm present and gives a digital signal out. When the alarm is acknowledged from the computer, the output is turned off.

**NOTE:-** The alarm is triggered by the input to the module being on. For temperature/voltage alarms use a threshold module to give a switched output.

**Alarm Status** (review only)

This parameter shows the state of the alarm.

No Alarm, Alarm, Accept Alarm or Alarm Acknowledge –

Point 1700 4th Switching Point 1700

#### **MISCELLANEOUS MODULES** (Cont.) **Accept Alarm** This parameter allows the alarms to be acknowledged. Yes or No **HOLIDAY MODULE** x 6 The holiday module allows a holiday to be set in advance. The Holiday Enable Digital input must be on to allow the preset holiday to take place. This input would normally be connected to the clock running output. When a holiday condition exists the module output will be on and could be connected to, for instance, the night or relaxed override input of one or more control modules. **NOTE:-** The holiday schedule will only operate if it is connected and set before the holiday start date. **Current State** (review only) Shows the current state of the holiday module digital output.  $On$  or  $Off$ **Holiday Enable** Manual override to disable the holiday from the computer if required Yes or No Yes **Start of Holiday Week Number** This sets the week number that the holiday is to start in. 1 to 53 1 **Start of Holiday Day** This sets the Day that the holiday is to start on. Monday to Sunday Monday **End of Holiday Week Number** This sets the week number that the holiday will finish in. 1 to 53 1 **End of Holiday Day** This sets the Day that the holiday will finish on. Monday to Sunday Monday **LOGGING MODULE** x 2 The logging module will log 50 analogue values and 50 digital states. Each value/state log will be taken when a second digital input is momentarily set to ON. A digital output is switched ON when the logging module is full. This output can be used to disable the logging module. If the logging module is not disabled it will continue to log and overwrite the oldest logged information. Logged data can be viewed via the IAC600 Touch-screen or on Satchnet PRO (V6.21 or later). **SYSTEM MODULE** - (See Note 1 [Page 12\)](#page-11-0) (This module may be placed on screen as often as required) This module has no inputs or outputs and is intended to give information on system settings and allow them to be changed. This module would normally only be used when commissioning **Preset Application** (0 = Software Preset) This displays the current preset application number and allows a new one to be loaded.  $0$  to  $8$ **Detector Speed** This allows the detector sensing speed to be set. The Fast speed should only be set when using simulators for the detector inputs. **NOTE:-** This must be set to Normal for normal controller operation. Fast or Normal Normal **Force Reset** This button is used to force the controller to reset. Yes or No No **Reload Defaults** This button is used to force the controller to reload all of its default values. **NOTE:-** This will overwrite any parameters set by the user originally. The controller is also automatically reset. Yes or No No **Null Outputs** This button is used to send the controller into its Null Output Mode. In this mode all controller outputs are turned off and all module links are disconnected. On leaving this mode, the module links are re-connected and the outputs resume normal operation. Null Output is the highest priority override on the controller. Yes or No No If the IAC keeps sending itself into Null Output Mode, reload defaults should be used. This will overwrite any parameters set by the user. **Detector Sequence** This setting selects the sequence in which the detectors are read. The default setting is 0 and this setting gives an equal priority to all detectors. Selecting 1 will give priority to temperature (resistive) input 1 and 2 gives priority to analogue (Voltage) input 1. Sequences 1 or 2 should be used when a fast reacting loop must be controlled.  $0 \text{ to } 2$  0 **REFERENCE MODULES DIGITAL MONITOR MODULE** x 16 This module displays the state of any digital output connected to it. This would generally be used for checking module operation. **Current State** (review only) This parameter displays the current input state of the module. On or Off – **DIGITAL REFERENCE MODULE** x 16 **MODULES AND FUNCTIONS Bubbleland Symbol Module Range Default**

![](_page_10_Picture_1.jpeg)

This module gives a single digital output that can be turned on or off by clicking on the module. This would generally be used for checking module operation. **Current State**

This parameter allows the user to change the output of the module.

On or Off Off Off

![](_page_11_Picture_272.jpeg)

#### <span id="page-11-0"></span>**NOTE 1:**

A combination of the System Module, Flasher Module, Digital One, Digital Zero and Power on Ref. Module, not totalling more than 100, is available i.e. 20 of each, or 50 each of 2 types.

output can be latched if required.

![](_page_11_Figure_3.jpeg)

# **EXAMPLE COMPENSATION SET-UP**

To configure a controller module to operate a compensation scheme connect the modules as follows:

Water/Air Supply sensor connected to controller module main sensor input.

Outside sensor connected to RPW input via a look-up table module.

Wind sensor connected to the 0 to 10 Volt reset input (optional). Other inputs and outputs would be connected as for normal control schemes.

Example Look-Up Table settings for the graph below:-

![](_page_12_Figure_6.jpeg)

![](_page_12_Picture_97.jpeg)

# <span id="page-13-1"></span>**APPLICATIONS**

The IAC has a number of preset applications built in. The preset applications are selected from the 8 way bit switch on the IAC.

It is important to note that **any** application may be customised by using the computer and it will be stored in the IAC even in the event of a power failure. The supplied applications are merely a starting point for a system but if the supplied application suits your system it may be used as it stands.

#### **Hardware Preset Applications**

There are currently 8 preset applications that can be selected from the 8 way bit switch and they are as follows:-

#### **Preset 0 – Fully configurable**

No links are made between modules. This preset should be chosen if you wish to configure the IAC completely.

#### **APPLICATION NOTES**

If an application is to be used on an IAC via a computer select software preset 0. Use the configuration library in the Satchnet Computer Software to load the required preset application from disk. Then send the configuration to the controller.

Most applications include one or more time schedules. If the IAC is connected to a computer then the IAC will operate on its own time schedule. If it is not then the IAC will default to its comfort state.

Most applications can be used as single stage if required by setting the unused stage as follows:

> Proportional Band  $= 10,000$ Integral Action Time  $= 0$  Derivative Action Time = 0 Ramp Time  $= 0$

Many applications have a number of options in most cases these are selected via Satchnet but in some cases selection is automatic when, for instance, a sensor is not fitted.

#### **Operating Modes**

The controller operating modes are shown in the graph below:

![](_page_13_Figure_15.jpeg)

**Comfort (Day) Mode** - Comfort mode is the mode that the controller will normally be operating when the space is occupied. The controller has a dead zone between the heating and cooling stage and cools to the comfort set point. The dead zone is determined by the Comfort Tolerance setting. This tolerance is divided in two and one half is added to the cooling set value and half is subtracted from the heating set value. One of three things will put the controller in comfort mode; the time schedule, the software override or the hardware (PIR) override.

**ECOnomy Mode** - This mode is used when the space is temporarily unoccupied. It is initiated if the time schedule is inactive, if the hardware override (PIR) has been OFF for more than the set time (15 Minutes default) or if the software override is ON. When the controller is in ECO mode it will effectively operate on a wider dead zone.

**Night (OFF) Mode** - When night mode is active all outputs will be OFF unless frost protection is activated. Night mode is initiated by the hardware override (for example a window contact) or the software override.

#### **Hardware/Software Overrides**

The controller can be overridden by various hardware and software overrides, the table below lists the priority of each of those overrides on the controller.

![](_page_13_Picture_600.jpeg)

#### **FUNCTIONS**

Application presets have some or all of the following general functions. See the appropriate application for information on which functions are available.

#### **Set Point Adjustment**

The comfort set point is set on the controller via Satchnet but can also be set remotely by using an adjustable sensor or RPW.

### **Frost Protection**

When the controller is running in Night mode with all the outputs OFF the room temperature is monitored for a frost temperature condition (room <10°C). If a frost condition occurs the heating output is set to 100% and the fan speed (if used) is set to 1.

When the room temperature rises above the frost off limit (room >12°C) the heating output is set to OFF and the fan will stop once the fan overrun timer is satisfied.

#### **Fan Speed Control**

When the controller is operating in comfort mode and the fan is in automatic control the speed will be determined by the heating/cooling output shown below. The fan will always run at speed 1 if the control output is zero.

![](_page_13_Figure_31.jpeg)

When the controller is switched to ECO mode the fan will be switched OFF 5 minutes after the heating and cooling outputs have returned to zero. The fan is also controlled from the heating/cooling demand and so is not always off.

When the controller is switched to night mode the fan will be switched OFF 5 minutes after the heating and cooling outputs have returned to zero. In the event of a frost condition the fan will be switched to speed 1 until the frost condition clears at which point the fan will be switched OFF 5 minutes after the heating output has returned to zero.

#### **Change-Over Function**

The change-over function is used when the fan coil unit has only one valve and is capable of operating in a heating or cooling mode. The water temperature supplied to the valve determines whether the fan coil unit heats or cools. A sensor is used to sense the supply water temperature and reverses the control action of the controller.

When the supply is above 25°C the controller will operate in a heating mode. If the water supply drops below 15°C the controller will operate in a cooling mode.

If heating only is required on a change-over system then do not fit the change-over sensor and select heating only by setting the digital reference module to ON. This will disable the cooling stage and allow the heating stage to function normally.

If cooling only is required on a change-over system then do not fit the change-over sensor and select cooling only by setting the digital reference module to OFF. This will disable the heating stage and allow the cooling stage to function normally.

#### **Night Override Contact**

A contact can be used to switch the controller in to Night (OFF) mode. This can, for example, be a window contact. When the contact is open the override is active.

#### **ECO Override Contact**

An ECO override contact is used to switch the controller between comfort and ECO modes. This can be, for example, an occupancy/presence switch such as a PIR. When the contact is open the override is active.

#### **Condensation Monitoring**

A switching sensor is used to monitor the room for condensation. If condensation occurs then the controller is overridden to night until the condensation is removed (effectively the cooling output is set to zero).

#### **Actuators**

Actuators may be the Satchwell 24Vac type that are driven open on one triac and closed on the other, the Satchwell 0 to 10Vdc type or thermic Pulse Width Modulated (PWM) actuators that are driven from a single triac. The 0 to 10Vdc output will always operate but a selection must be made if you wish to use PWM or pulsed pair actuators. This option is selected from the digital reference module with ON selecting pulse pair and OFF selecting PWM. This selection is carried out during commissioning.

#### <span id="page-13-0"></span>**Configurable Inputs**

The configurable inputs are set up as shown in the table for all of the preset applications.

![](_page_13_Picture_601.jpeg)

# **APPLICATION DETAILS**

## **2 PIPE FAN COIL UNIT CONTROL WITH AUTO CHANGE-OVER - PRESET 1**

Other Applications available in preset 1:

2 Pipe fan coil unit control, heating only

2 Pipe fan coil unit control, cooling only

For 2 pipe fan coil unit control with auto change-over and fan speed control use preset 2

This is a simple 2 pipe fan coil unit application with auto change-over. The water temperature supplied to the valve determines whether the fan coil unit heats or cools. A sensor is used to sense the supply water temperature and reverses the control action of the controller.

When the supply is above 25°C the controller will operate in a heating mode. If the water supply drops below 15°C the controller will operate in a cooling mode.

To select single stage heating only do not fit the change-over sensor and select heating only by setting the digital reference module to ON. This will disable the cooling stage and allow the heating stage to function normally.

To select single stage cooling only do not fit the change-over sensor and select cooling only by setting the digital reference module to OFF. This will disable the heating stage and allow the cooling stage to function normally.

The time schedule will switch the controller between comfort and ECO modes. An occupancy sensor/presence switch can be connected to override the controller to ECO mode when the room is unoccupied. By using a window switch the controller can be overridden to Night mode. Frost protection is active when the controller is operating in Night mode. In the event of a frost condition being detected the controller output is set to 100% (assuming the controller is capable of running in heating mode).

#### **Available Functions**

Change-over function

External ECO override (Occupancy sensor/presence switch) External Night override (Window contact)

RPW - Remote set point

![](_page_14_Figure_15.jpeg)

#### **APPLICATION DIAGRAM**

![](_page_14_Figure_17.jpeg)

Fig.3

#### **WIRING DIAGRAM**

![](_page_14_Figure_20.jpeg)

### **2 PIPE FAN COIL UNIT WITH AUTO CHANGE-OVER AND 3 SPEED FAN CONTROL - PRESET 2**

Other Applications available in preset 2:

- 2 Pipe fan coil unit control, heating only
- 2 Pipe fan coil unit control, cooling only
- If 3 speed fan control is not required used Preset 1.

This is an application for a 2 pipe fan coil unit controller with auto change-over and 3 speed fan control. The water temperature supplied to the valve determines whether the fan coil unit heats or cools. A sensor is used to sense the supply water temperature and reverses the control action of the controller.

When the supply is above 25°C the controller will operate in a heating mode. If the water supply drops below 15°C the controller will operate in a cooling mode.

To select single stage heating only do not fit the change-over sensor and select heating only by setting the digital reference module to ON. This will disable the cooling stage and allow the heating stage to function normally.

To select single stage cooling only do not fit the change-over sensor and select cooling only by setting the digital reference module to OFF. This will disable the heating stage and allow the cooling stage to function normally.

The time schedule will switch the controller between comfort and ECO modes. An occupancy sensor/presence switch can be connected to override the controller to ECO mode when the room is unoccupied. By using a window switch the controller can be overridden to Night mode. Frost protection is active when the controller is operating in Night mode. In the event of a frost condition being detected the controller output is set to 100% (assuming the controller is capable of running in heating mode).

When the controller is in Comfort or ECO mode the fan speed is controlled based on the heating/cooling demand. When the controller is in comfort mode the fan always runs at a minimum of speed 1. The fan has a 5 minute run on time after the heating/cooling demand has reached zero.

## **Available Functions**

Change-over function 3 Speed fan External ECO override (Occupancy sensor/presence switch) External Night override (Window contact) RPW - Remote set point

![](_page_15_Figure_13.jpeg)

### **APPLICATION DIAGRAM**

![](_page_15_Figure_15.jpeg)

#### **WIRING DIAGRAM**

![](_page_15_Figure_17.jpeg)

If a pulse pair actuator is used connect the open terminal to terminal 21 and the closing to terminal 22.

### **FOUR PIPE FAN COIL UNIT CONTROL - PRESET 3**

Other Applications available in preset 3:

None.

For a four pipe fan coil unit with fan speed control use Preset 4. For single stage operation use Preset 1.

This is an application for a simple 4 pipe fan coil unit controller. The application controls a heating and cooling stage.

The time schedule will switch the controller between comfort and ECO modes. An occupancy sensor/presence switch can be connected to override the controller to ECO mode when the room is unoccupied. By using a window switch the controller can be overridden to Night mode. Frost protection is active when the controller is operating in Night mode. In the event of a frost condition being detected the controller output is set to 100%.

#### **Available Functions**

External ECO override (Occupancy sensor/presence switch) External Night override (Window contact) RPW - Remote set point

![](_page_16_Figure_8.jpeg)

![](_page_16_Figure_9.jpeg)

![](_page_16_Figure_10.jpeg)

#### **WIRING DIAGRAM**

![](_page_16_Figure_12.jpeg)

## **FOUR PIPE FAN COIL UNIT CONTROL WITH 3 SPEED FAN CONTROL - PRESET 4**

Other Applications available in preset 4: None.

**APPLICATION DIAGRAM**

For a four pipe fan coil unit without fan speed control use Preset 3. For single stage operation use Preset 2.

This is an application for a simple 4 pipe fan coil unit controller with 3 speed fan control.

The time schedule will switch the controller between comfort and ECO modes. An occupancy sensor/presence switch can be connected to override the controller to ECO mode when the room is unoccupied. By using a window switch the controller can be overridden to Night mode. Frost protection is active when the controller is operating in Night mode. In the event of a frost condition being detected the controller output is set to 100%.

When the controller is in Comfort or ECO mode the fan speed is controlled based on the heating/cooling demand. When the controller is in comfort mode the fan always runs at a minimum of speed 1. The fan has a 5 minute run on time after the heating/cooling demand has reached zero.

This application can only use PWM or 0 to 10Vdc type actuators there is no option for pulsed pair actuators.

#### **Available Functions**

External ECO override (Occupancy sensor/presence switch) External Night override (Window contact) RPW - Remote set point 3 Speed fan control

![](_page_16_Figure_23.jpeg)

![](_page_16_Figure_24.jpeg)

**WIRING DIAGRAM**

![](_page_16_Figure_26.jpeg)

## **CHILLED CEILING/BEAM, ZONE HEATING AND CONDENSATION MONITORING - PRESET 5**

Other Applications available in preset 5: Room with zone heating

Room with chilled ceiling/beam

This application is designed to control chilled ceilings/beams with zone heating. The application includes condensation monitoring that is connected in parallel with the Night override (window switch) input. The condensation switch will operate so that its contact is open when condensation is sensed putting the controller into night mode. The heating and cooling outputs are set to zero until the condensation is removed.

The time schedule will switch the controller between comfort and ECO modes. An occupancy sensor/presence switch can be connected to override the controller to ECO mode when the room is unoccupied. By using a window switch the controller can be overridden to Night mode. Frost protection is active when the controller is operating in Night mode. In the event of a frost condition being detected the controller output is set to 100%.

Contact TAC for details of the condensation switch.

### **Available Functions**

#### Condensation monitoring

External ECO override (Occupancy sensor/presence switch) External Night override (Window contact) RPW - Remote set point

![](_page_17_Figure_9.jpeg)

# **APPLICATION DIAGRAM**

![](_page_17_Figure_11.jpeg)

![](_page_17_Figure_12.jpeg)

![](_page_17_Figure_13.jpeg)

#### **ZONE HEATING - PRESET 6**

Other Applications available in preset 6: None

This is simple single stage zone heating application.

The time schedule will switch the controller between comfort and ECO modes. An occupancy sensor/presence switch can be connected to override the controller to ECO mode when the room is unoccupied. By using a window switch the controller can be overridden to Night mode. Frost protection is active when the controller is operating in Night mode. In the event of a frost condition being detected the controller output is set to 100%.

Actuators may be the standard Satchwell 24Vac type that are driven open on one triac and closed on the other, the Satchwell 0 to 10Vdc type or thermic Pulse Width Modulated (PWM) actuators that are driven from a single triac. The 0 to 10Vdc output will always operate but a selection must be made if you wish to use PWM or pulsed pair actuators. This option is selected from the digital reference module with ON selecting pulse pair and OFF selecting PWM. This selection is carried out during commissioning.

The controller set point can be remotely adjusted from an RPW.

#### **Available Functions**

External ECO override (Occupancy sensor/presence switch) External Night override (Window contact) RPW - Remote set point

![](_page_17_Figure_22.jpeg)

#### **APPLICATION DIAGRAM**

![](_page_17_Figure_24.jpeg)

#### **WIRING DIAGRAM**

(Terminal 2) **IAC 420** .<br>24Vac Supply  $-13$  $14<sub>1</sub>$ DR<sup>-</sup> (Control)  $•12$  $15<sub>o</sub>$  $\overline{AVUE}$  $•11(0V)$  $16$   $\bullet$  $^{\bullet}10$  $17<sup>°</sup>$  $\bullet$  $18<sub>0</sub>$ **RPW** ۰g  $19<sub>•</sub>$ note Set Value  $^{20}_{21}$ <sup>0</sup> DO<sup>-</sup>  $\overline{\mathrm{M}}$  $\sim$ \*  $\bullet 5(0V)$  $22$ PWM Actuator  $\ddagger$ \*\*  $\bullet$ 4  $23\bullet$ \* Night when open  $\bullet$  3 (0V)  $24<sub>0</sub>$ \*\* ECO when oper ٠.  $25<sub>o</sub>$ Supply  $24 \nu d \nu$  $26 \bullet$ If a pulse pair actuator is used connect the open terminal to terminal 21 and the closing terminal to Fig.14 terminal 22.

## **PRESSURE DEPENDANT VAV, AIR COOLING and HEATING COIL - PRESET 7**

Other Applications available in preset 7: Pressure dependant VAV, Air cooling

This is a simple pressure dependant VAV application in which a heating coil and a damper controlling cool air are controlled.

The time schedule will switch the controller between comfort and ECO modes. An occupancy sensor/presence switch can be connected to override the controller to ECO mode when the room is unoccupied. By using a window switch the controller can be overridden to Night mode. Frost protection is active when the controller is operating in Night mode. In the event of a frost condition being detected the controller output is set to 100%.

The heating actuator may be the Satchwell 24Vac type that is driven open on one triac and closed on the other, the Satchwell 0 to 10Vdc type or thermic Pulse Width Modulated (PWM) actuators that are driven from a single triac. The 0 to 10Vdc output will always operate but a selection must be made if you wish to use a PWM or pulsed pair actuator. This option is selected from the digital reference module with ON selecting pulse pair and OFF selecting PWM. This selection is carried out during commissioning.

As the cooling output is driving a damper it is not possible to use a PWM actuator on the cooling output.

The controller set point can be remotely adjusted from an RPW.

## **Available Functions**

External ECO override (Occupancy sensor/presence switch) External Night override (Window contact)

![](_page_18_Figure_9.jpeg)

![](_page_18_Figure_10.jpeg)

## **LIGHT ON/OFF CONTROL - PRESET 8**

Other Applications available in preset 8: None

This is a simple on/off lighting control application which can be operated by either occupancy/presence sensors or on an optional time schedule.

With the occupancy sensor the lights are switched on when movement is detected. If no movement is detected for 15 minutes, the lights are switched off. The lights can be permanently switched on with the use of a presence sensor.

if the optional time schedule is selected for control, the on and off times can be pre-programmed.

## **APPLICATION DIAGRAM**

![](_page_18_Figure_17.jpeg)

### **WIRING DIAGRAM**

![](_page_18_Figure_19.jpeg)

Fig.16 to use a pulse pair actuator on the cooling (damper) output.

**APPLICATION DIAGRAM**

![](_page_18_Figure_22.jpeg)

Fig.17

#### **WIRING DIAGRAM**

![](_page_18_Figure_25.jpeg)

# **REMOTE OPERATION AND INTERROGATION**

The IAC is connected, as part of a network, to a remote computer via the Serial Link, all of the setting and interrogation functions are carried out at the computer terminal.

Each IAC will be identified by a unique Address Code which is set up via switch SW1 located to the right of the upper terminal block. This allows the computer to select the desired IAC on the network. Up to a maximum of 32 IAC Controllers (or similar compatible devices) may be connected to a LAN (more if a separate MIU or IAC Touch-screen is used).

# **TOUCH-SCREEN SUB LAN ADDRESS**

If the IAC is on a Touch-screen Sub LAN then the address which the computer uses is as follows:-

( (Touch-screen address – 64) x 100) + IAC set address

e.g. Touch-screen address = 68

 IAC address = 3 Computer address for the  $IAC = (68$ 

 $-64$ ) x 100) +3 = 403

In this way it is possible for large sites to have a unique address for every network controller.

# **COLD STARTING THE IAC**

The following instructions will Cold start your IAC, clear out the memory and set all the parameters to their default values.

- 1. Ensure all IAC outputs are disconnected from the plant.
- 2. Set bit switch 1 'ON'. Set all other bit switches to 'OFF' see [Fig.19.](#page-19-0)
- 3. Set bit switch 8 to 'ON' and then back to 'OFF', this will load preset 1.
- 4. Set all bit switches to 'OFF'. Set bit switch 8 to 'ON' and then back to 'OFF', this will load preset 0.

# **SETTING THE APPLICATION**

- 1. If you are using preset 0 you should now set the controller address (See below).
- 2. If you are using a hardware preset application, set the application number on bit switches 1 to 6 and ensure that bit switch 7 is set to 'OFF'.
- 3. Once the Application Number is set, it must be entered into the IAC by setting bit switch 8 to 'ON' and then setting bit switch 8 back to 'OFF'.
- 4. If the IAC is not going to be connected to a computer it isn't necessary to set an address for it.

## **SETTING THE ADDRESS**

- 1. Set the IAC address on bit switches 1 to 6 and set bit switch 7 to 'ON'. See [Fig.20](#page-19-1).
- 2. Once the address has been set it must be entered into the IAC by setting bit switch 8 to 'ON' and then setting bit switch 8 back to 'OFF'.

## **BAUD RATE**

1. The baud rate is automatically set to 1200 Baud (this is done whenever the controller is cold started). It is only possible to alter the Baud rate through SatchNet Networking Software.

![](_page_19_Picture_601.jpeg)

## **Example:**

Switch settings as shown in [Fig.19](#page-19-0).

Switch Represents

<span id="page-19-0"></span>![](_page_19_Figure_31.jpeg)

![](_page_19_Figure_32.jpeg)

**Example:**

Switch settings as shown in [Fig.20](#page-19-1).

![](_page_19_Figure_35.jpeg)

#### <span id="page-19-1"></span>**Notes:**

- 1. Do not set more than one network device to the same address.
- 2. Protocol and wiring information for OEM communications programmes are available from Marketing Department, Slough Office.
- 3. The IAC operates at 1200 Baud by default.
- 4. After each toggle of bit switch 8, allow the LED to settle back to a steady flash rate.

# **CONNECTION DIAGRAMS** (Refer to Wiring Precautions on [Page 22\)](#page-21-1)

#### **BASIC WIRING DIAGRAM (Default Inputs Shown)**

![](_page_20_Figure_2.jpeg)

![](_page_20_Figure_3.jpeg)

### **TEMPERATURE SENSING AND REMOTE SET VALUE FROM COMMON ROOM SENSOR**

![](_page_20_Figure_5.jpeg)

\* Example shown for inputs for 1 and 2 and Analogue Output 1 other Temperature (resistive) inputs and Analogue Outputs may be substituted if required.

![](_page_20_Picture_330.jpeg)

![](_page_21_Figure_1.jpeg)

![](_page_21_Picture_312.jpeg)

<span id="page-21-1"></span>WIRING PRECAUTIONS<br>
the screens connected separately to a common earth point. This earth<br>
the screens connected separately to a common earth point. This earth **point should be connected to the controller earth (0V terminal) by a single cable which should be as short as possible and no more than 150mm long.** Terminal 1 on the IAC can be used as an earth terminal. Earth wire minimum  $30/0.25$  (1.5mm<sup>2</sup>) stranded cable.

Note 1: Where length exceeds figures in column 2 up to a maximum of 300m select cable size to comply with resistance in column 3 and use one of the following screening options:-

- <span id="page-21-0"></span>**•** Screened cable. Earth screen at controller end only. (Terminal 1 is an earth terminal)
- Note 2: The resistance between terminal 1 and Earth must not exceed 0.5 ohm. Where several controllers are mounted in a group a separate wire should be run from 1 to a common earth terminal nearby. Do not loop the terminal 1's together in a chain.
- Note 3: Do not run low voltage (24V or less) wiring in same harness as mains wiring, in control panels.
- Note 4: Do not switch 0V side of 24V power supply to the IAC.
- Note 5: Maximum Supply Voltage is 24Vac ±10%. Maximum Voltage on Analogue Inputs is 10Vdc with respect to 0V. 24Vac devices must be supplied by a transformer conforming to EN61558. Do not connect 240Vac to any terminal.
- Note 6: The 24Vac supply must be fused with a 2A fuse.

IMPORTANT: Low voltage unscreened signal wiring must be run in a<br>separate loom or trunk from any mains wiring and spaced as far as possible<br>away from it (230Vac 45cm min, 415Vac 58cm min, both Voltages are with<br>respect to

#### **WARNING -**

**THE RTC BOARD CONTAINS A LITHIUM CHLORIDE BATTERY WHICH IS COMPLETELY SAFE WHILST IN NORMAL USE. THE BATTERY MUST BE DISPOSED OF IN AN AUTHORISED LAND FILL SITE.**

#### **Cautions**

- **• This is a 24Vac device. Do not exceed rated Voltage. Local wiring regulations and usual safety precautions must be observed.**
- **• Ensure good earthing.**
- **• 24Vac devices must be supplied by a transformer conforming to EN 61558.**
- **• Do not apply any voltages until a qualified technician has checked the system and the commissioning procedures have been completed.**
- **• If any equipment covers have to be removed during the installation of this equipment, ensure that they are refitted after installation to comply with UL and CE safety requirements.**
- **• Observe wiring precautions above.**
- **• Do not exceed maximum ambient temperature.**
- **• Interference with parts under sealed covers invalidates guarantee.**
- **• Design and performance of Schneider Electric equipment is subject to improvement and therefore liable to alteration without notice.**
- Information is given for guidance only and Schneider Electric does<br>not accept responsibility for the selection or installation of its<br>products unless information has been given by the Company in<br>writing relating to a spe
- **• A periodic system and tuning check of the control system is**

On October 1st, 2009, TAC became the Buildings business of its parent company Schneider Electric. This document reflects the visual identity of Schneider Electric, however there remains references to TAC as a corporate brand in the body copy. As each document is updated, the body copy will be changed to reflect appropriate corporate brand changes.

Copyright © 2010, Schneider Electric

All brand names, trademarks and registered trademarks are the property of their respective owners. Information contained within this document is subject to change without notice. All rights reserved.

**DS 2.801A 02/10**

**Schneider Electric** Malmö, Sweden +46 40 38 68 50

**www.schneider-electric.com/buildings Satchwell Helpline** +44 (0) 1628 741100 product.support@buildings.schneider-electric.com

![](_page_23_Picture_20.jpeg)